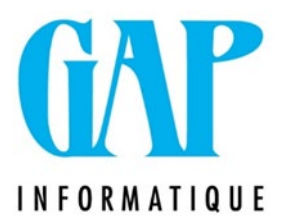

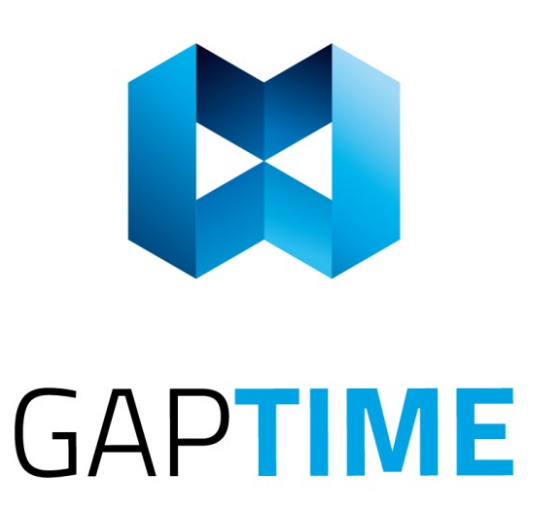

# **Indexations à partir du 1er octobre 2021**

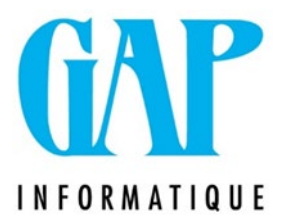

# **GAPTIME SQL**

**Indexation ponctuelle :**

**Une indexation des salaires de 2 % est prévue**

**au 1er octobre 2021.**

**Attention, il ne faut pas confondre l'augmentation de 2 % (ponctuelle) et l'indexation des salaires (périodiques) due aux anciennetés.** 

AVANT de lancer l'indexation, vous devez vous assurer que plus personne ne se trouve dans le programme (sauf vous).

> **Avant de faire quoi que ce soit : FAITES UN BACKUP** UTILITAIRES > SAUVEGARDER (cochez ce que vous désirez sauvegarder) Cliquez sur Exécuter (l'éclair)

## **1. UTILITAIRES > INDEXATION VALEUR**

Choisissez le type d'indexation : « Ponctuelle » et complétez comme indiqué :

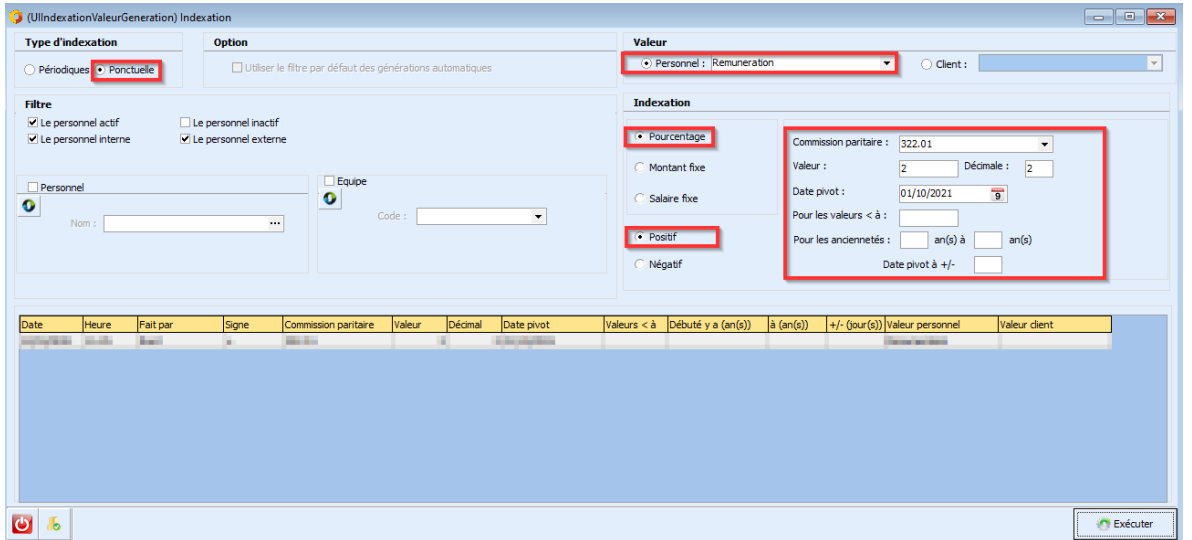

Cliquez sur Exécuter.

Une nouvelle fenêtre s'ouvre. Vous pouvez afficher les détails en cochant la case ''Afficher Détail'' et ainsi vérifier si vos nouvelles données sont correctes.

Si celles-ci ne sont pas correctes parce que vous vous êtes trompés, il faudra alors restaurer le back up que vous avez réalisé avant d'entamer le processus.

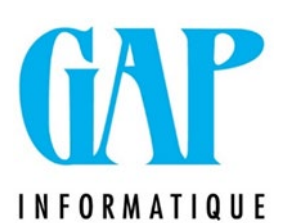

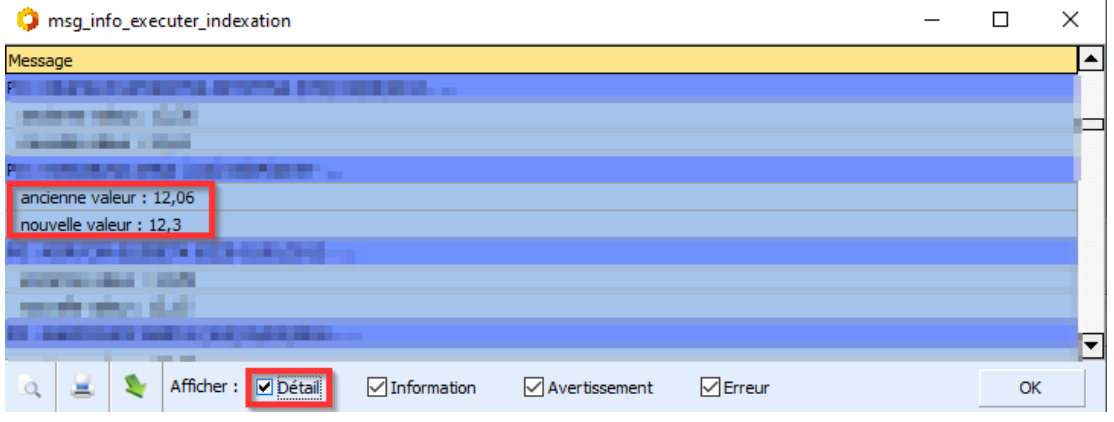

Cliquez ensuite sur OK.

**Indexation périodique :**

### **1. FICHIERS > INDEXATION DE VALEUR**

Voici les nouvelles valeurs à encoder.

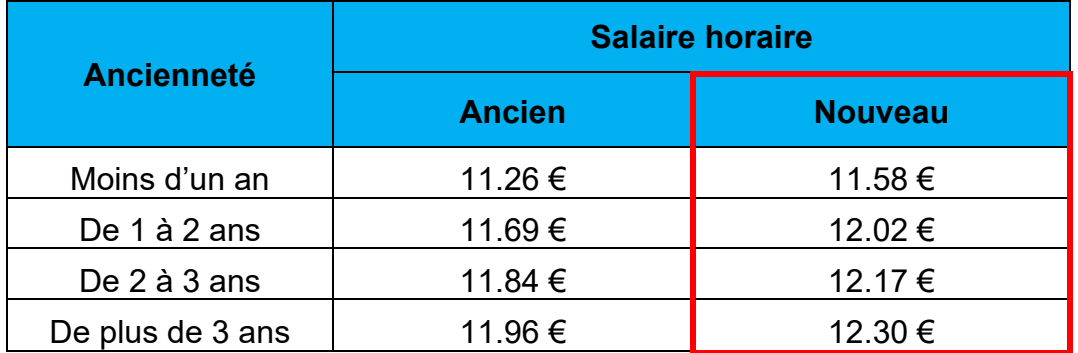

C'est dans cette partie du programme (fichier – indexation de valeur) que vous encodez les canevas d'indexation de salaire périodique.

Ces valeurs deviennent les nouvelles valeurs de référence en fonction de l'ancienneté.

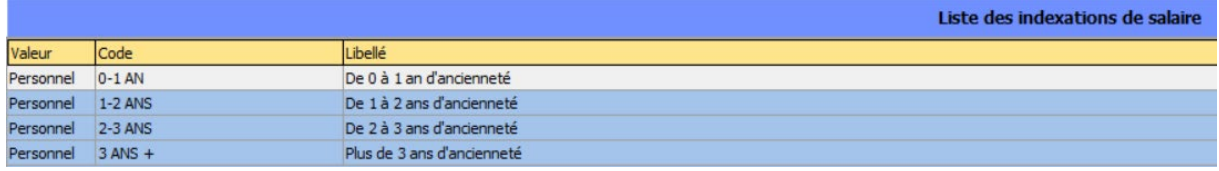

Vous pouvez ouvrir et modifier un index existant en double cliquant dessus.

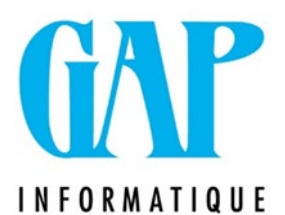

Dans la nouvelle fenêtre zone « Indexation », modifiez les zones « Valeur » et « Pour les valeurs < à » avec le nouveau salaire horaire.

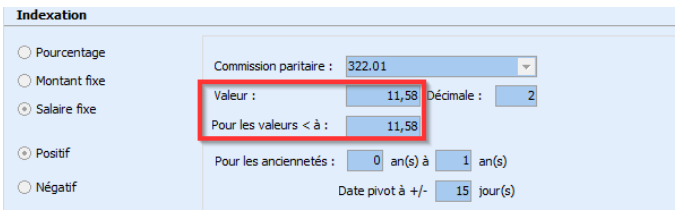

Vous pouvez également cliquer sur le ''+'' en bas à gauche pour ajouter un index si vous n'en avez pas encore.

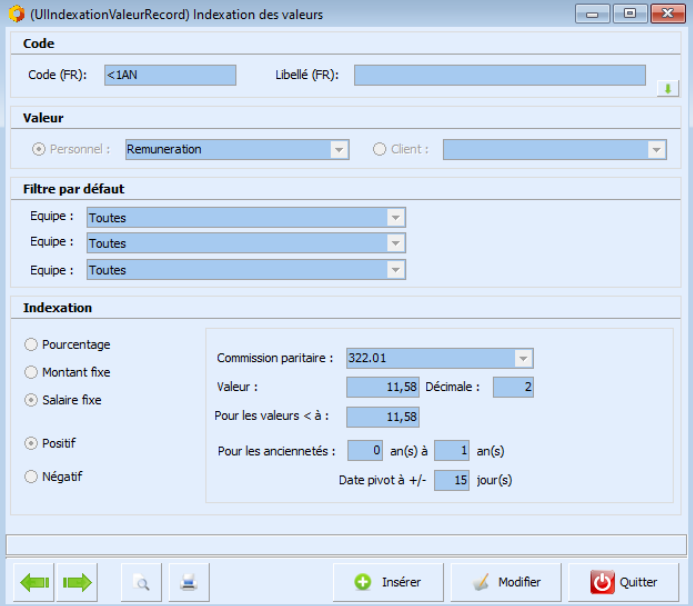

Complétez les champs demandés :

- Code (FR)
- Libellé (FR)
- Personnel : choisissez « Rémunération »
- Choisissez « salaire fixe »
- Choisissez « positif »
- Choisissez la CP (322.01)
- Valeur : nouveau salaire horaire
- Décimale : toujours indiquer « 2 »
- Pour les salaires < à : nouveau salaire horaire
- Pour les anciennetés : indiquez la période pour laquelle ce salaire horaire sera applicable
- Date pivot : indiquez 15 jours
- Cliquez sur Sauver, puis sur Quitter

Le nouvel index est créé, ce sont ces valeurs qui seront les références pour vos indexations périodiques.

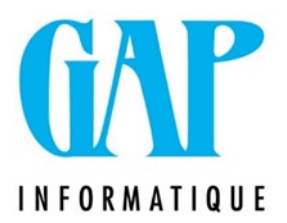

### **2. UTILITAIRE > INDEXATION DE VALEUR**

Outre les 2% d'indexation (indexation ponctuelle) il ne faut pas oublier de faire tourner l'indexation périodique comme chaque mois.

Cette indexation se fait en fonction de la date d'ancienneté barémique renseignée dans la période d'occupation.

Pour prendre un exemple concret : il peut arriver qu'un membre du personnel fête son anniversaire professionnel au 1/10/21 et de ce fait passe de 11.26€ à 12.02€.

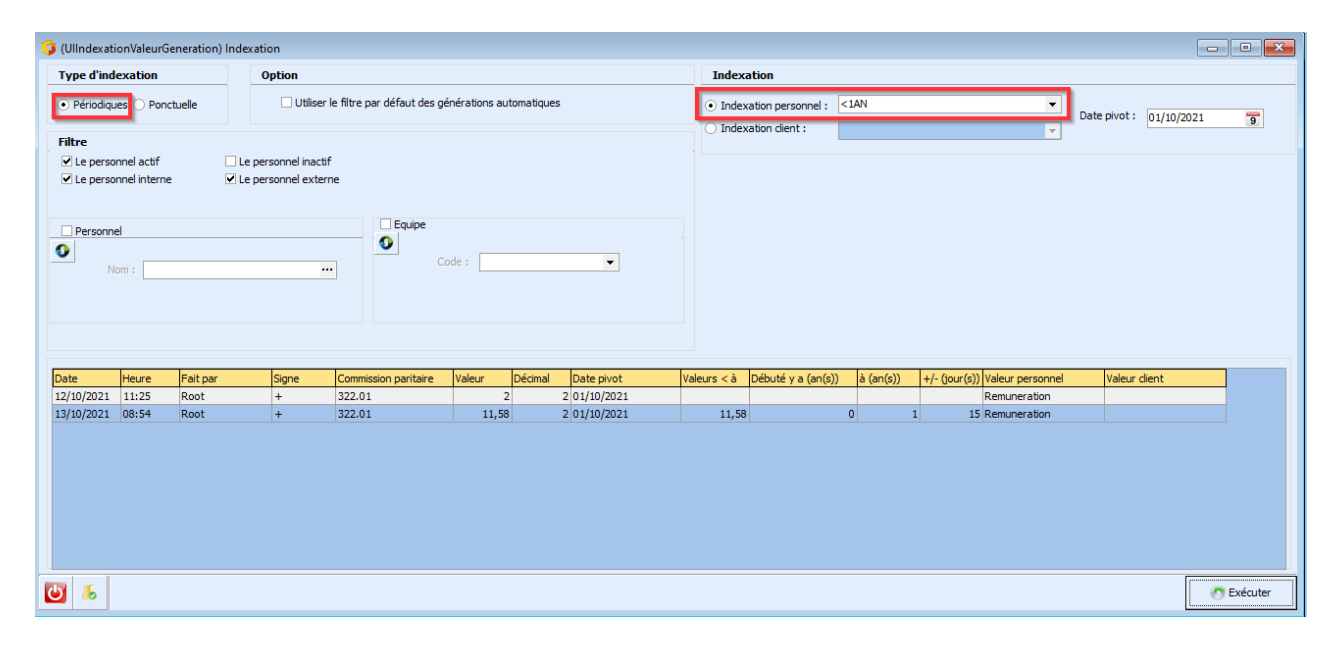

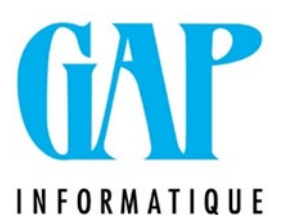

**Indemnité de temps de déplacement, frais de déplacement en transport privés ou en transports en commun et frais de déplacement en vélo - CP 322.01**

**L'indexation au niveau des frais de transport est prévue est prévue au 1er octobre 2021 pour :**

- **l'indemnité de temps de déplacement (min. 0.63€ au lieu de min. 0.62€)**
- **les frais de transports avec un véhicule privé ou en transports en commun (+2%)**
- **les transports / déplacements en vélo (0.24€ au lieu de 0.23€/km)**

Ces modifications doivent se faire dans GapTime SQL.

Mais AVANT de lancer l'indexation dans les frais de transport, vous devez : vous assurer que plus personne ne se trouve dans le programme (sauf vous).

#### **Avant de faire quoi que ce soit : FAITES UN BACKUP** UTILITAIRES > SAUVEGARDER (cochez ce que vous désirez sauvegarder) Cliquez sur Exécuter (l'éclair)

#### Allez dans le menu FICHIERS > BAREME > LISTE DES BAREMES

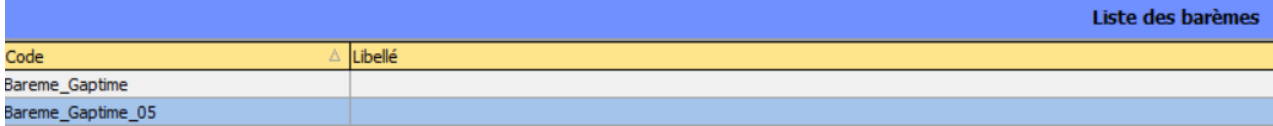

Ouvrez le/les barème(s) à modifier en double cliquant dessus.

Utilisez la double feuille pour dupliquer le barème existant.

Remplacer la mention 'Barème actuel' et mettez une date de fin au précédent (30/09/2021 dans notre cas).

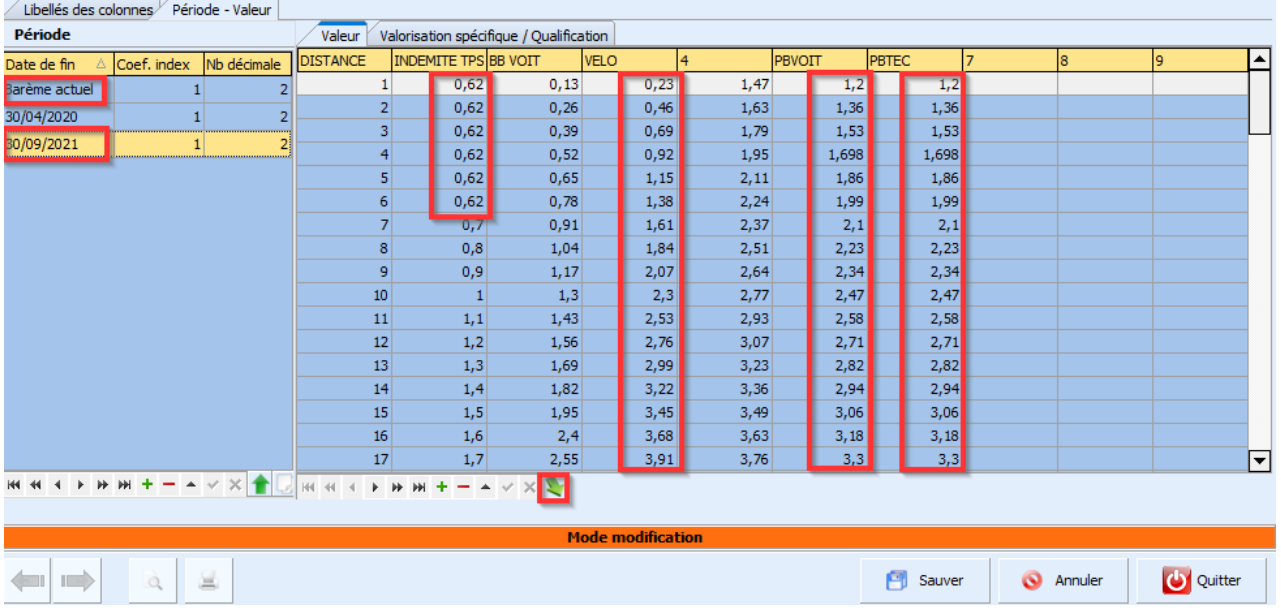

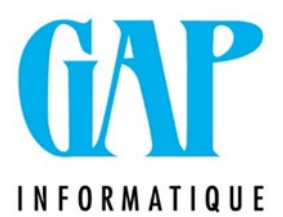

Dans l'onglet « Période – Valeur », placez-vous sur le barème et cliquez sur la flèche verte pour reprendre votre barème sous format Excel.

Vous arrivez alors dans cet écran ci-dessous. Cliquez alors sur l'icône Xls.

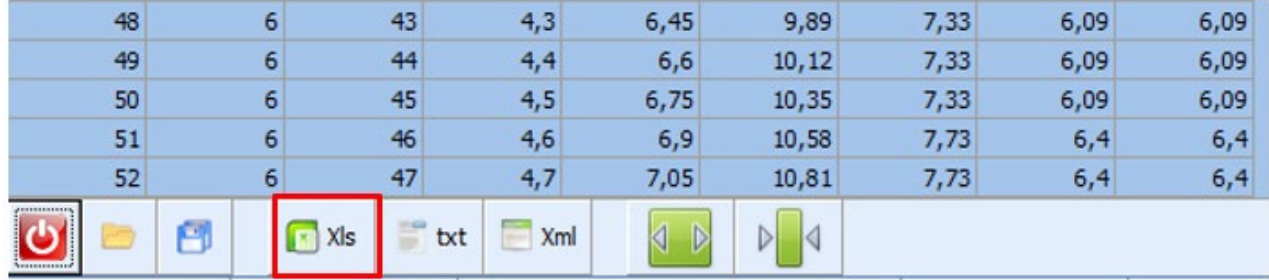

Enregistrez votre fichier où vous le souhaitez et modifiez les colonnes dont les valeurs ont changé :

- Vélo : 0.24€/km.
- Indemnité de temps de déplacement : 0.63€ au lieu de 0.62€ pour les 6 premières valeurs.
- les frais de transports avec un véhicule privé ou en transports en commun (+2%).

Une fois les modifications effectuées, sauvegardez votre fichier.

Vous êtes maintenant prêts à le réimporter dans le programme. Placez-vous sur la ligne « barème actuel » et cliquez sur la flèche verte d'import.

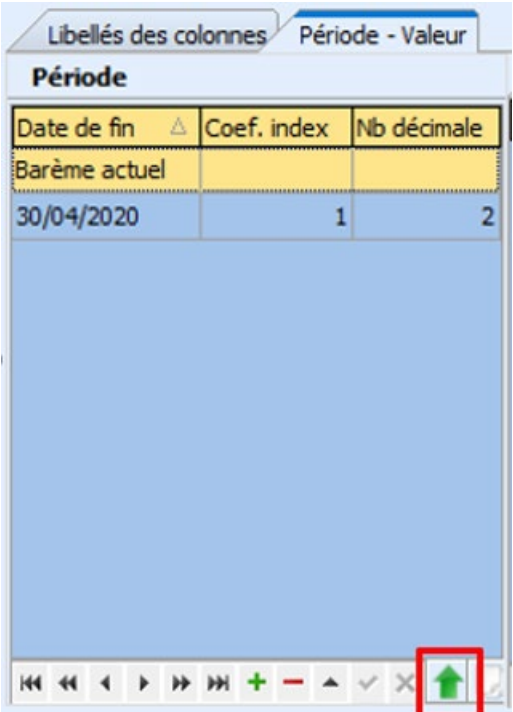

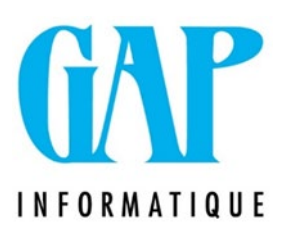

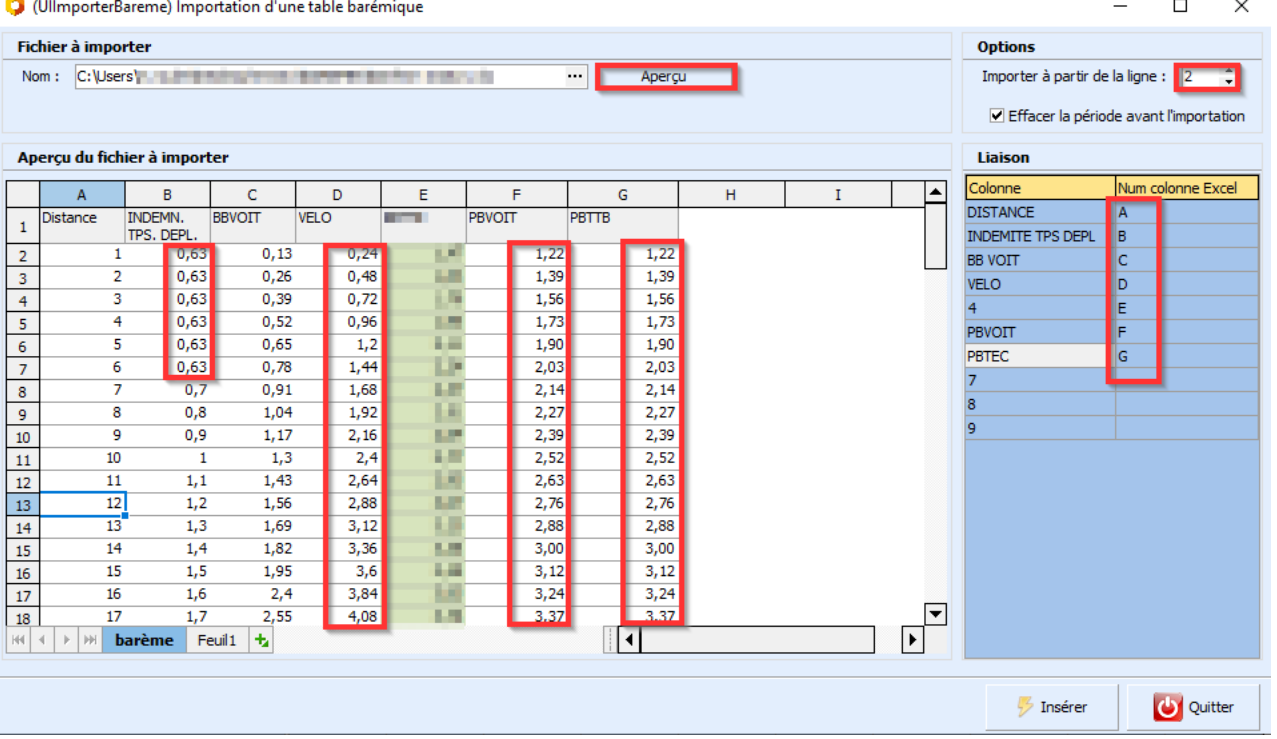

#### 1. Allez rechercher votre fichier Excel + Clic sur Aperçu.

N.B. : il est indispensable de bien compléter toutes les colonnes

- 2. Faire correspondre les colonnes avec le fichier Excel.
- 3. Si vous avez un titre dans votre fichier, il faut importer à partir de la ligne 2 pour que le système ne reprenne pas cette ligne.
- 4. Cliquer sur « Insérer ».

Vous pouvez alors vérifier que les valeurs de votre barème actuel ont bien été mises à jour.

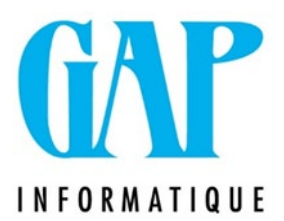

## **GAPADOM**

#### **Indexation ponctuelle :**

**Avant de faire quoi que ce soit : FAITES UN BACKUP** Menu utilitaires / Sauvegarde-restauration (cocher le dossier à sauver et faire l'éclair pour exécuter)

Assurez-vous également que plus personne ne se trouve dans le programme (sauf vous).

Vous pouvez maintenant aller indexer vos salaires via le menu UTILITAIRES – INDEXATION DES SALAIRES

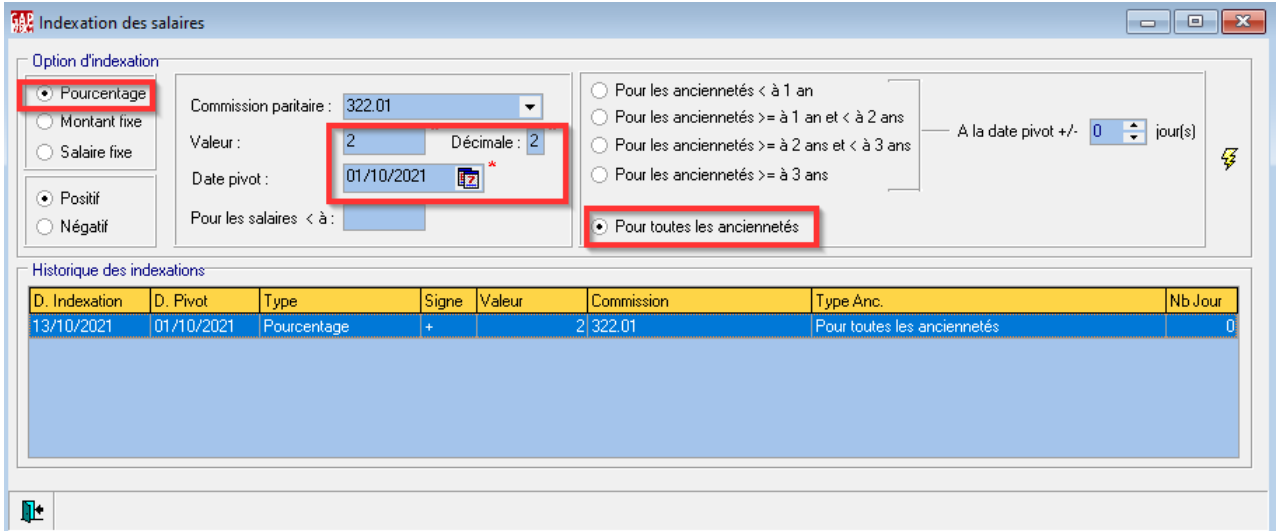

Faites bien attention de ne mettre que 2 décimales.

#### **!! Si vous avez encodé du personnel en indiquant le nouveau barème avant de faire l'indexation de 2%, celle-ci va se faire quand même pour ces personnes !!**

La façon d'éviter l'indexation pour ces personnes est de le faire ancienneté par ancienneté en complétant à chaque fois la zone **« pour les salaires inférieurs à ».** 

Exemple 1 : 11.58 € pour les anciennetés < à 1 an, etc. palier d'ancienneté par palier d'ancienneté

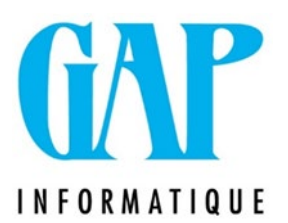

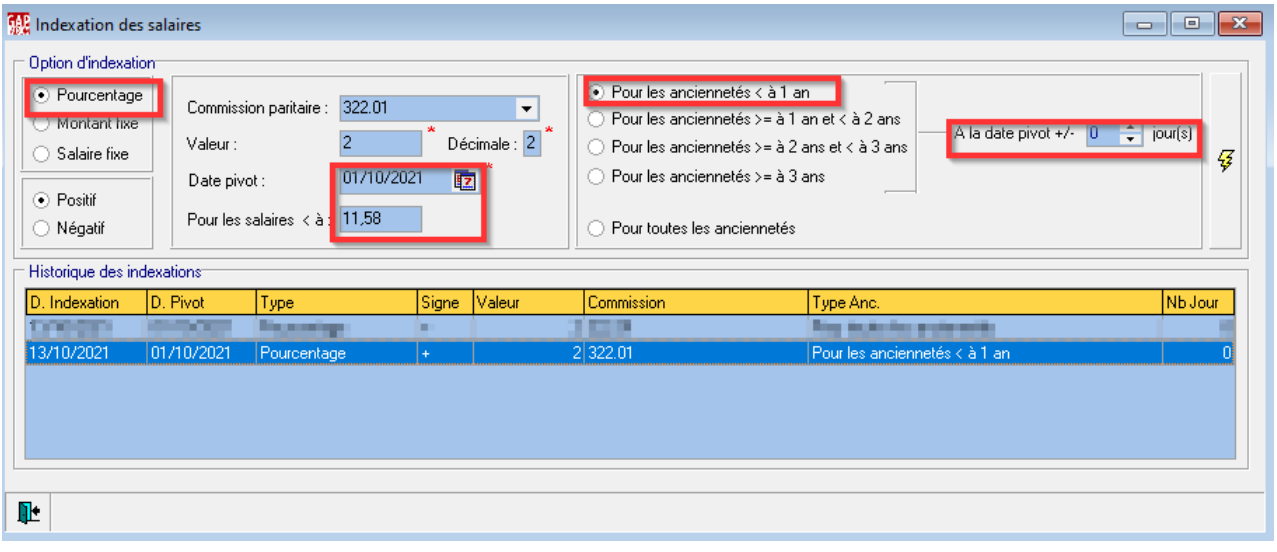

#### **Indexation périodique (sur base des nouveaux barèmes)**

Cette indexation doit se faire mensuellement avant chaque paie (lien avec GapTime). Cela permet d'indexer les salaires des travailleurs qui fêtent leur anniversaire professionnel.

Mais AVANT de lancer l'indexation, vous devez :

- **vous assurer que plus personne ne se trouve dans le programme (sauf vous).**
- **Faire un backup par le menu utilitaires / Sauvegarde-restauration**  (cocher le dossier à sauver et faire l'éclair pour exécuter)

Vous pouvez maintenant aller indexer vos salaires via le menu UTILITAIRES – INDEXATION DES SALAIRES

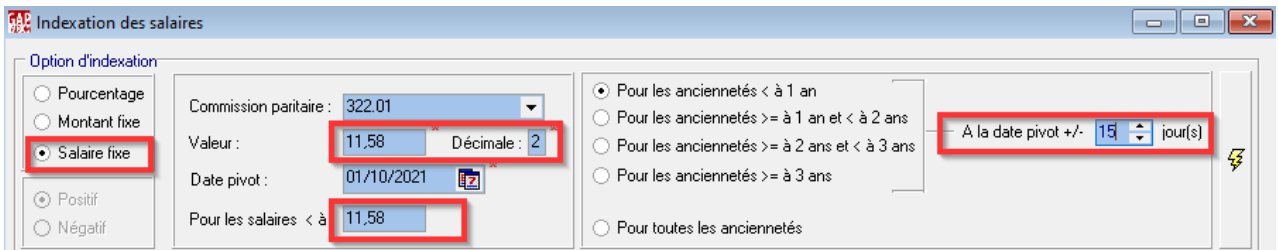

Faites bien attention de ne mettre que 2 décimales.

Vous ferez cette opération 4 fois avec les bons montants correspondants aux années.

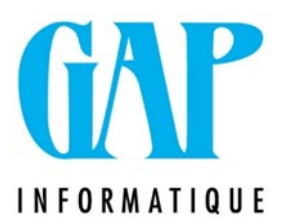

**Indemnité du temps de déplacement entre clients change et augmentation des frais de transport**

Ces modifications doivent se faire dans le GapTime.

**Avant de faire quoi que ce soit : FAITES UN BACKUP** Menu utilitaires / Sauvegarde-restauration (cocher le dossier à sauver et faire l'éclair pour exécuter)

Ensuite, vous pouvez faire vos modifications.

Allez dans le menu Fichiers / Divers / indemnités kilométriques

Prenez note de des colonnes qui doivent être modifiées.

- Vélo : 0.24€/km
- Indemnité de temps de déplacement : 0.63€ au lieu de 0.62€ pour les 6 premières valeurs.
- les frais de transports avec un véhicule privé ou en transports en commun (+2%)

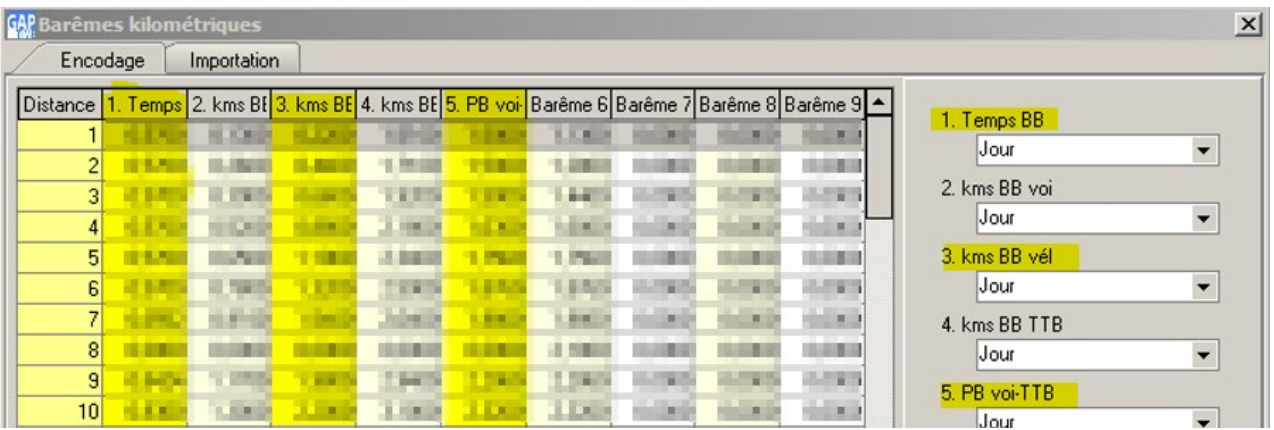

Faites un export Excel du tableau à l'aide de la flèche rouge.

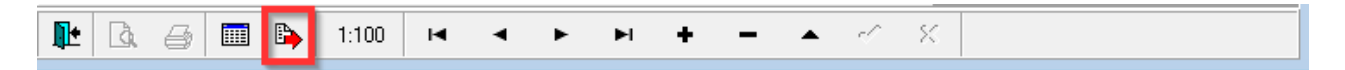

Enregistrez le fichier et faites les modifications dans Excel.

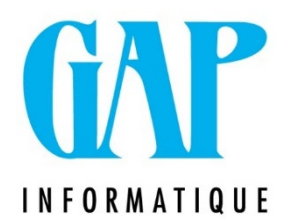

Allez dans l'onglet <Importation> pour aller importer les montants de l'indemnisation se trouvant dans votre fichier Excel.

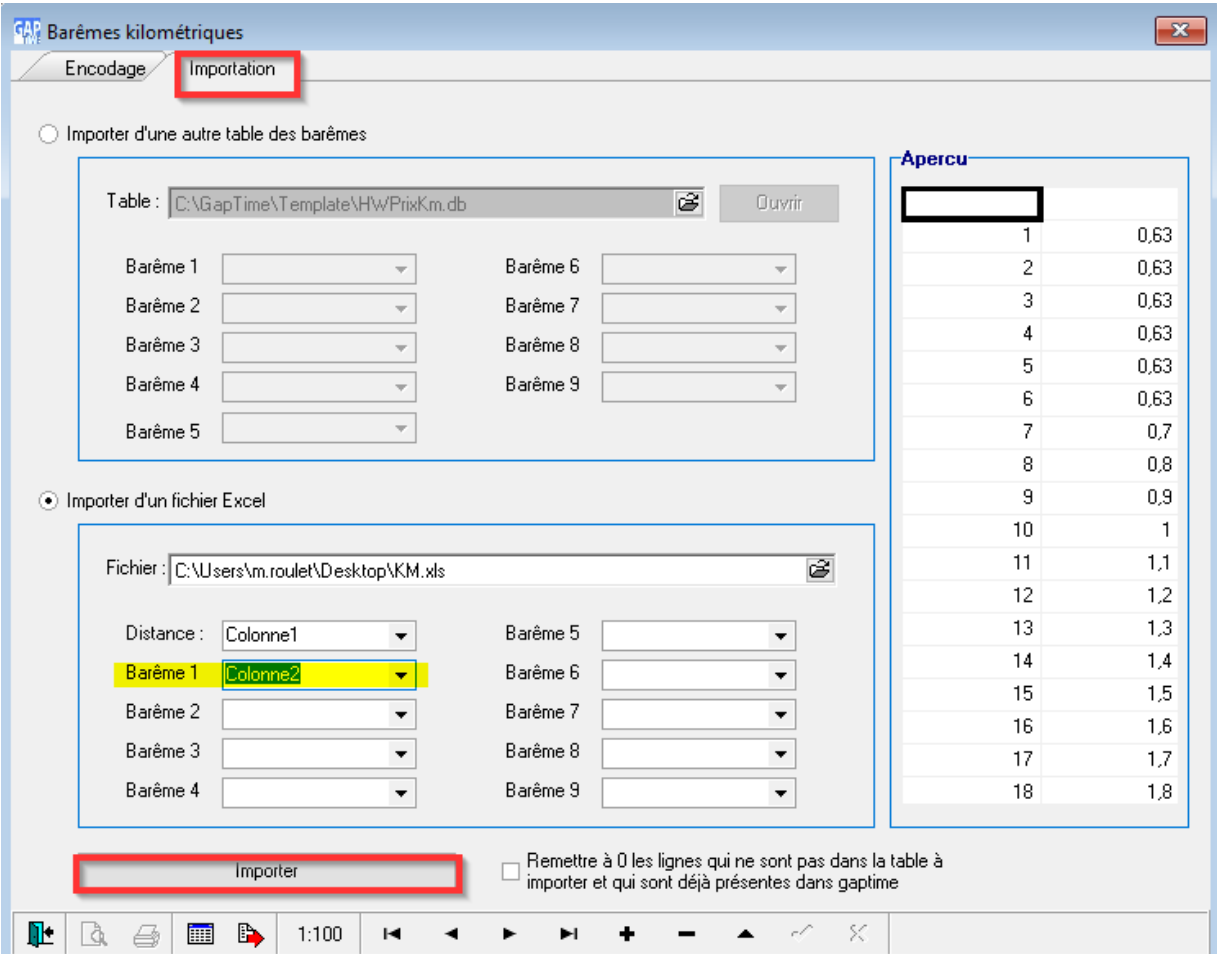

Quand vos références aux colonnes sont correctes, cliquez sur IMPORTER.

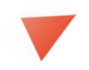

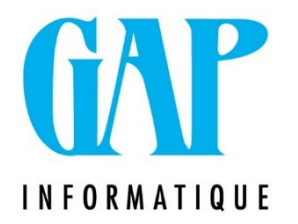

Si vous le souhaitez, Gap peut se charger d'effectuer l'indexation. Merci de prendre rendez-vous par mail à l'adresse [newgap@gapi.be.](mailto:newgap@gapi.be)

Ce type d'intervention est facturé, à raison de 104€/H HTVA (par ¼ d'H entamé, min ½ h).

Nous restons à votre disposition pour toute information complémentaire.

Cordialement,

L'équipe Gap Informatique

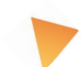